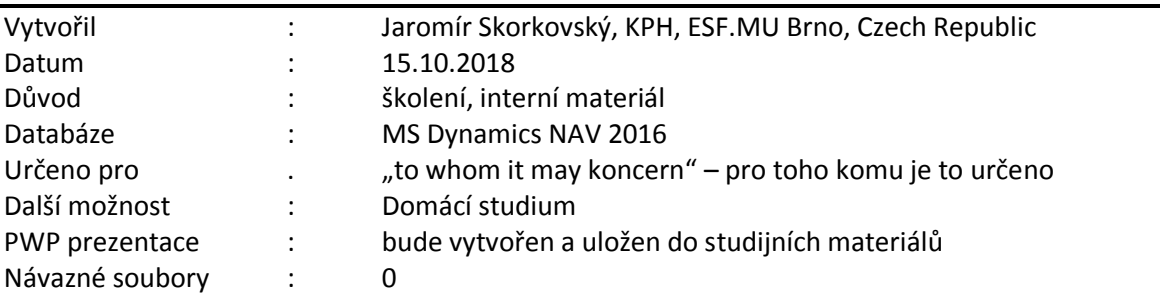

# **Příklad MS Dynamics NAV – Finanční deník**

## **Základní úkoly spojené s tímto příkladem**:

- a) Úhrada nákupní faktury (příjem platby za vydanou fakturu)
- b) Zrušení vyrovnání u dodavatele (zákazníka) a přiřazení platby jiné otevřené položce typu faktura
- c) Zaplacení více faktur s pomocí ID vyrovnání

**Deník se nachází:** Oblasti->Správa financí->Finance->Úkoly->Finanční deníky

Struktura FD je rozdělena na dvě části reprezentující **účet** a **protiúčet.** Volbou listu deníku lze zvolit předefinované deníky (např. protiúčet reprezentuje účet pokladny, v našem příkladu účet 211100 atd.

1. V poli **Typ účtu** můžete zadat kód Z**ákazníka** nebo **Dodavatele**, Bankovní účet, klasický účet hlavní knihy atd. Pod kódem obchodního partnera (např. 10000) se v poli Účto skupina zákazníka (jeho záložka Fakturace) skrývá účet pohledávek 311100. To uvidíte tak, že z karty zákazníka, záložka fakturace. V poli Účto skupina zákazníka máte např. kód DOMÁCÍ. Zde použijete volbu **Pokročilé** a uvidíte všechny existující účty pohledávek pro různé typy těchto kódů. V našem případě 311 100.

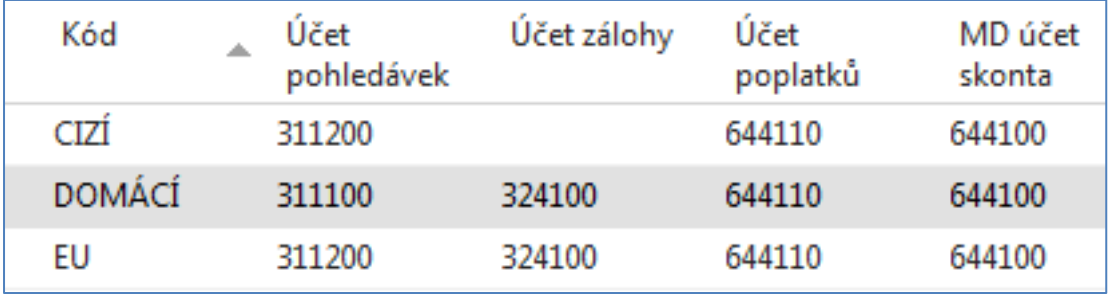

- 2. Obdobně za kódem banky (např. KB) je ukryt bankovní účet 221100.
- 3. Zadejte **Typ dokladu** Platba, **Typ účtu** Zákazník a kód 10000. Do protiúčtu zadejte Bankovní účet a kód banky KB. **POZOR:** změňte typ listu **Hotově**, kde je přednastavený protiúčet pokladny 211 00 na **Výchoz**í. Pokud se Vám v deníku objeví několik řádků, které jsou součásti demo databáze, pak je s pomocí Shift a ikony Odstranit smažte.

Dále s pomocí pravého tlačítka myši **Zvolte sloupce** přidejte níže uvedená pole:

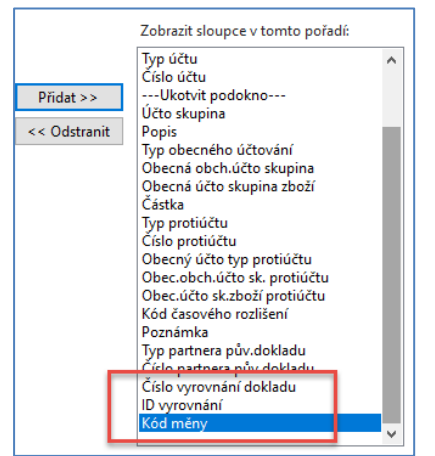

Zde je vidět první část řádku finančního deníku

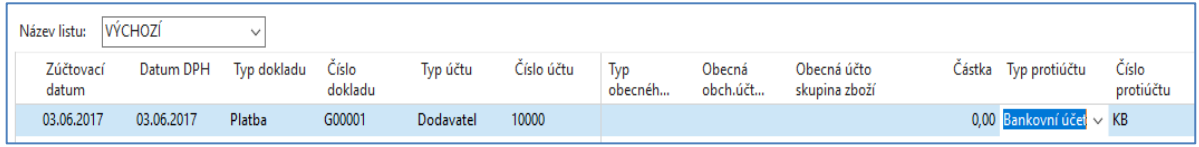

### druhá část finančního deníku bude (*dělení zobrazení je potřeba díky množství polí ve FD*)

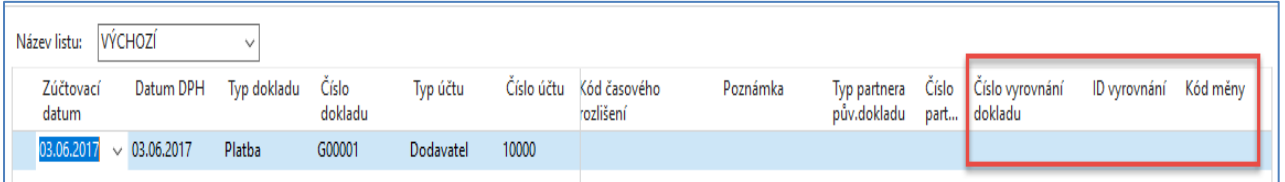

Klávesou F4 v poli Číslo vyrovnání dokladu najdete jednu z otevřených (neuhrazených) faktur a potvrďte tuto volby klávesou ENTER. Vaše vyrovnávané částky a číslo dokladu nemusí odpovídat právě publikované obrazovce v příkladu.

| Vyrovnat položky dodavatele * |                 |                  |                            |               |                 |                   | 03.06.17    | Zúčtovací datum | $\overline{\mathbf{x}}$<br>$\overline{\phantom{a}}$ |
|-------------------------------|-----------------|------------------|----------------------------|---------------|-----------------|-------------------|-------------|-----------------|-----------------------------------------------------|
|                               |                 |                  |                            |               |                 |                   |             |                 | Filtr: 10000 · Ano                                  |
| <b>Obecné</b>                 |                 |                  |                            |               |                 |                   |             |                 |                                                     |
| Zúčtovací datum:              | 03.06.2017      |                  |                            | Popis:        | UP Liberec s.p. |                   |             |                 |                                                     |
| Typ dokladu:                  | Platba          |                  |                            | $\checkmark$  | Kód měny:       |                   |             |                 |                                                     |
| Číslo dokladu:                | G00001          |                  |                            |               | Částka:         |                   |             | 0,00            |                                                     |
| Číslo dodavatele:             | 10000           |                  |                            |               | Zůstatek:       |                   |             | 0,00            |                                                     |
| Zúčtovací<br>datum            | Typ dokladu     | Číslo<br>dokladu | Číslo externího<br>dokladu | Číslo<br>doda | Popis<br>A.     |                   | Kód<br>měny | Zůstatek<br>A.  | Zůstatek k<br>vyrovnání                             |
| 03.06.2017                    | Faktura         | 108051           | DOBROPIS 003               | 10000         |                 | Objednávka 106043 |             | $-62,50$        | $-62,50$                                            |
| 03.06.2017                    | Faktura         | 108052           | DOBROPIS 004               | 10000         |                 | Objednávka 106044 |             | $-87,50$        | $-87,50$                                            |
| 03.06.2017                    | Faktura         | 108055           | <b>EXPO 190</b>            | 10000         |                 | Objednávka 106047 |             | $-237,50$       | $-237,50$                                           |
| 03.06.2017                    | Faktura         | 108056           | <b>POKUS 2</b>             | 10000         |                 | Objednávka 106048 |             | $-237,50$       | $-237,50$                                           |
| 03.06.2017                    | Faktura         | 108057           | <b>DDDD</b>                | 10000         |                 | Objednávka 106049 |             | $-237,50$       | $-237,50$                                           |
| 03.06.2017                    | <b>Dobropis</b> | 109006           | <b>DOBR 003</b>            | 10000         | Dobropis 1004   |                   |             | 87,50           | 87,50                                               |
| 03.06.2017                    | <b>Dobropis</b> | 109007           | <b>DOBR_004</b>            | 10000         | Dobropis 1005   |                   |             | 87,50           | 87,50                                               |

Finanční deník před jeho zaúčtováním pak bude mít tuto podobu

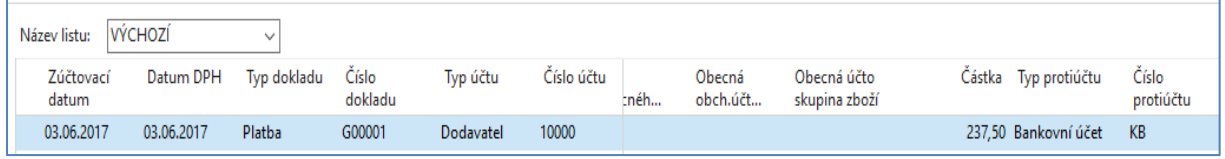

V pravé části deníku, která zde není zobrazena je pak vidět vybrané Číslo vyrovnání.

Deník zaúčtujte s pomocí klávesy **F9**. Potvrďte tlačítkem ANO.

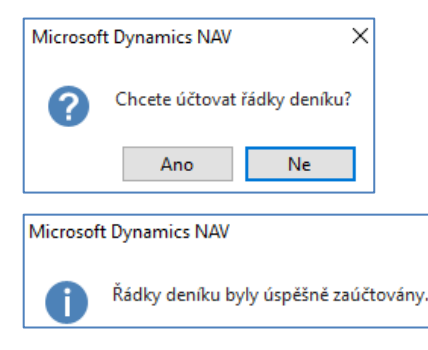

#### Když se podíváme na položky Dodavatele 10000 dostaneme

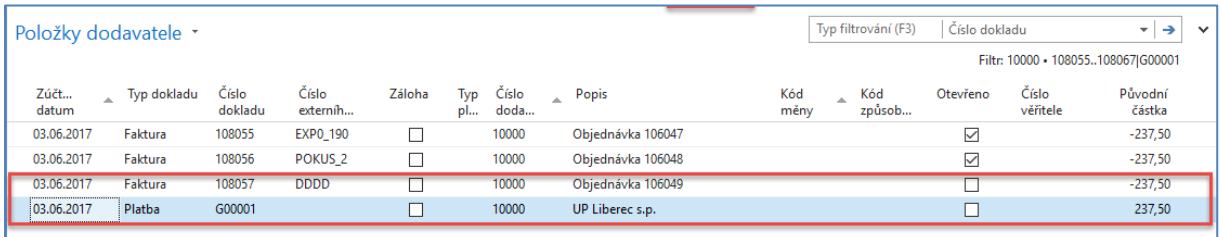

#### **Stejným způsobem se provádí příjem platby od zákazníka!! (proveďte v rámci samostudia)**

4. Nyní máme kurzor po provedeném vyrovnání na řádku typu Platba. Nyní toto vyrovnání přímo z položek zrušíme s pomocí ikony **Zrušit vyrovnání položek**. Navržené transakce ke zrušení vyrovnání potvrďte klávesou **F9** a následně **OK.**

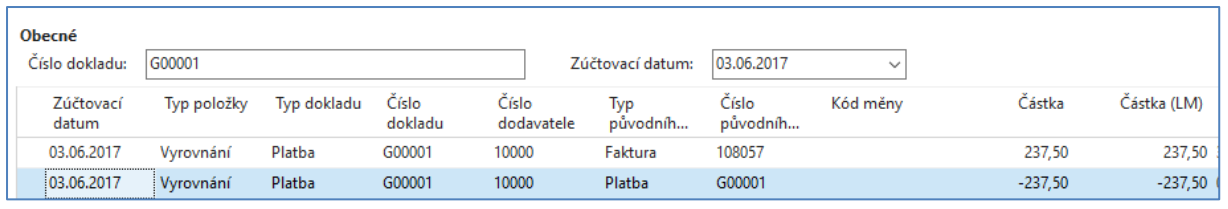

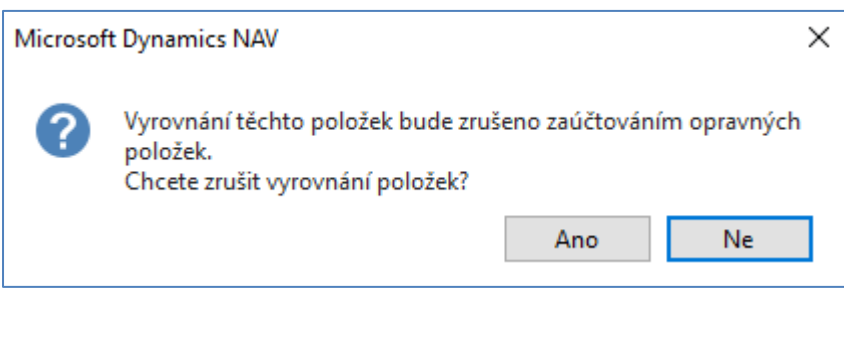

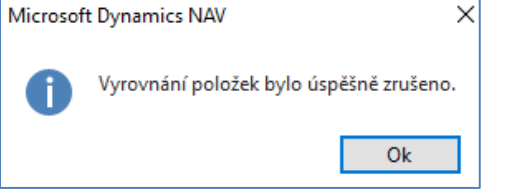

5. Obě položky pak budou otevřené a to jak platba, tak i původně vyrovnaná faktura.

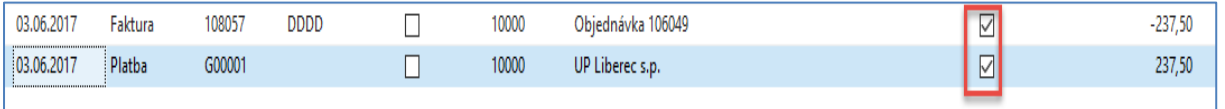

Nyní je možní přímo z položek dodavatele tuto volnou platbu přiřadit k jiné otevřené faktuře. Pokud bude částka k vyrovnání na faktuře vyšší než částka naší volné platby, pak bude někdy později potřeba tento závazek dodatečně uhradit a v opačném případě přiřadit.

Zrušte případný filtr, který nám v našem příkladu omezoval množství zobrazených dodavatelských položek a vyberte si jinou otevřenou (neuhrazenou) fakturu. Níže uvedená faktura představuje plán, co chceme následně udělat (modrý šipka).

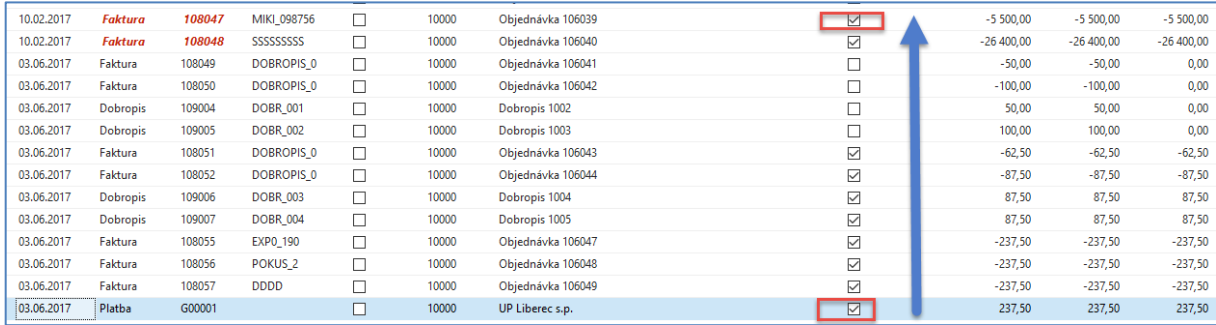

a použijte ikonu **Vyrovnat položky**. Dále vybereme s pomocí ikony **Nastavit ID vyrovnání** fakturu a dostaneme. Před musím mít kurzor na platbě, kterou přiřazujeme!

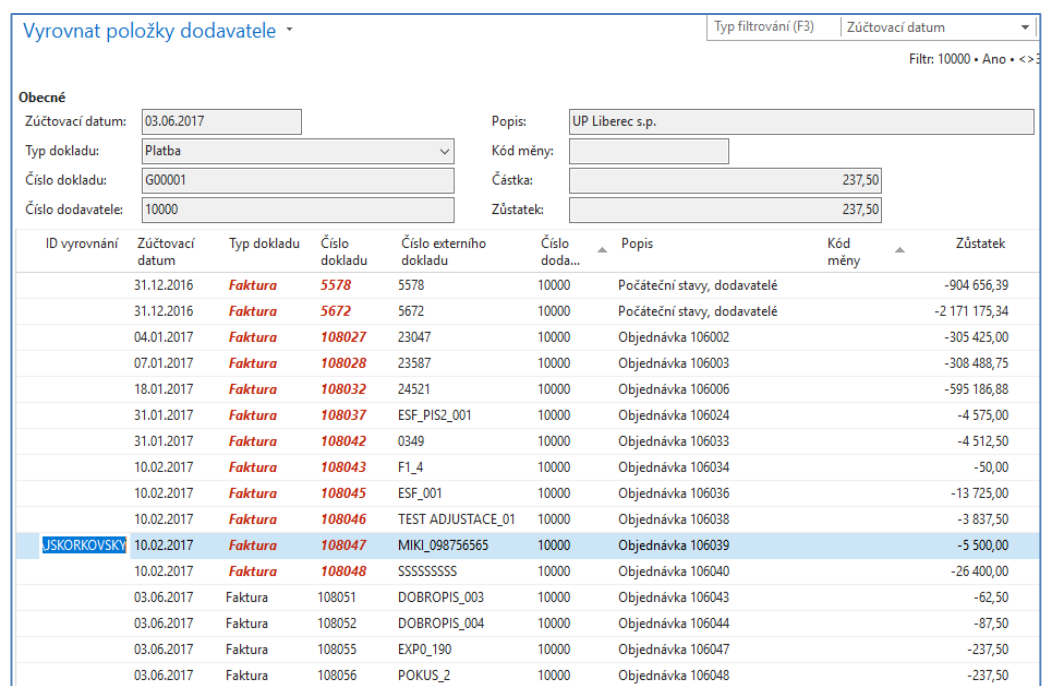

Dále použijeme ikonu **Účtovat vyrovnání** a před touto akci dostaneme obrazovku, kde potvrdíme naši volby tlačítkem OK. :

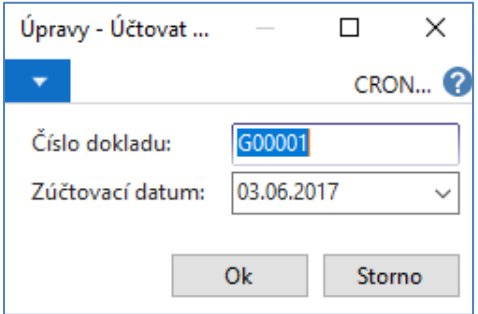

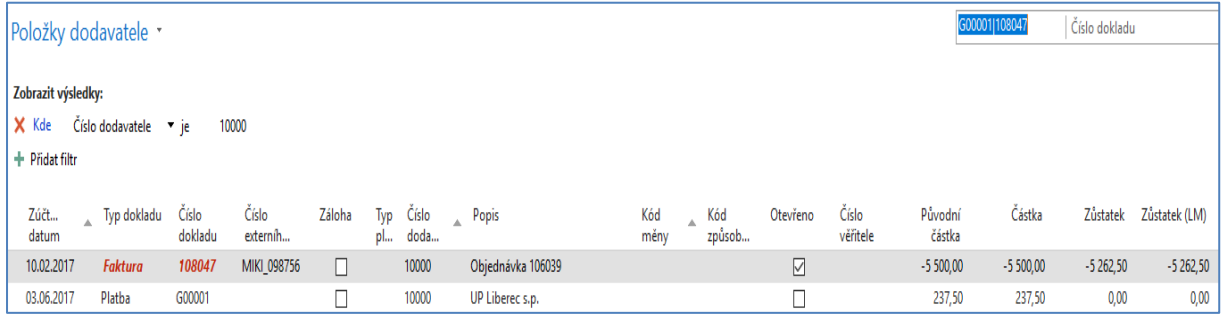

kde **5500,00-237,50=5262,50** (zbývající částka k vyrovnání). Pozor, byl zde uplatněn filtr umožňující zobrazit pouze obě vyrovnávané položky.

Nyní se vrátíme do finančního deníku a vyřešíme to, že nám Zákazník 10000 dal větší hotovost s tím, že máme vybrat několik "hořících" faktur k vyrovnání (tedy bez čísel vyrovnání) . Pozor na znaménko částky. Syntax mínus znamená to, že platba se v saldu zákazníka objeví na straně Dal (účet 311100) a na straně Má Dáti našeho bankovního účtu (221100)

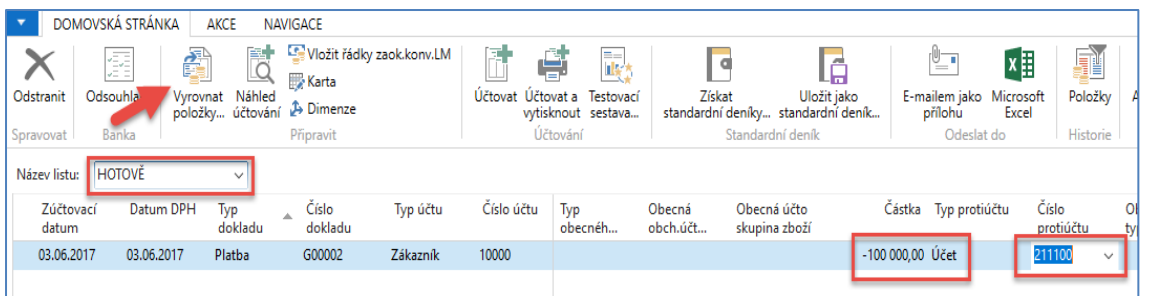

Použijeme ikonu **Vyrovnat položky** a systém zobrazí všechny nevyrovnané (otevřené) dokumenty. Zde můžete vyrovnat více dokumentů naráz s pomocí Ikony **Nastavit vyrovnání.** Vybrali jsme pro náš příklad čtyři otevřené faktury. Evidentní je, že faktury s vyrovnají, ale platba nebude zcela vyrovnána, protože součet částek na fakturách je menší než 100 000 Kč. Zbude **38 813,75** (viz pole Saldo v levém dolním rohu.

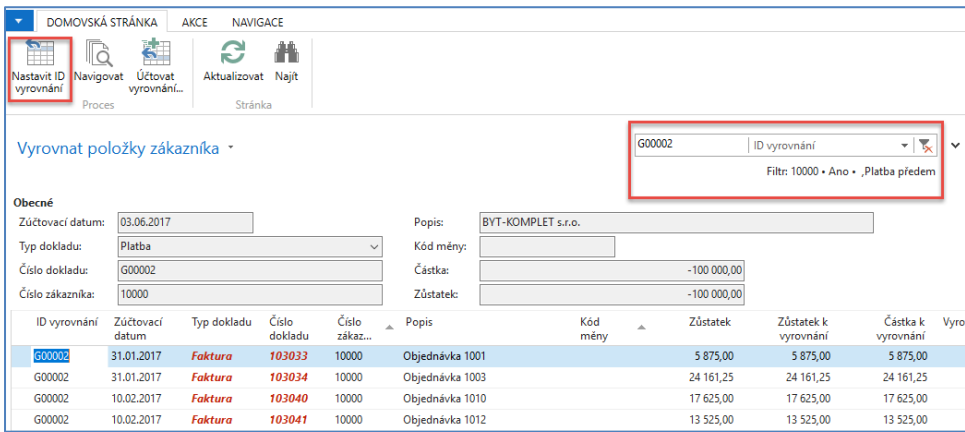

Po potvrzení naší volby s pomocí OK (nemůžeme zde využít ikonu Účtovat vyrovnání) se dostaneme do zpět do finančního deníku, kde zaúčtujeme deník s pomocí klávesy F9.

Položky platby, která ještě zůstává otevřená.

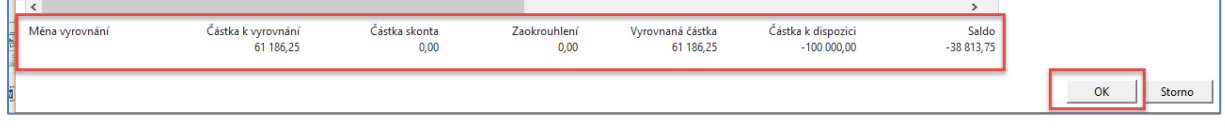

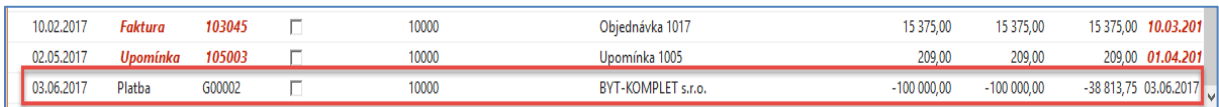

A vyrovnané položky (faktury) s pomocí ikony Vyrovnané položky budou

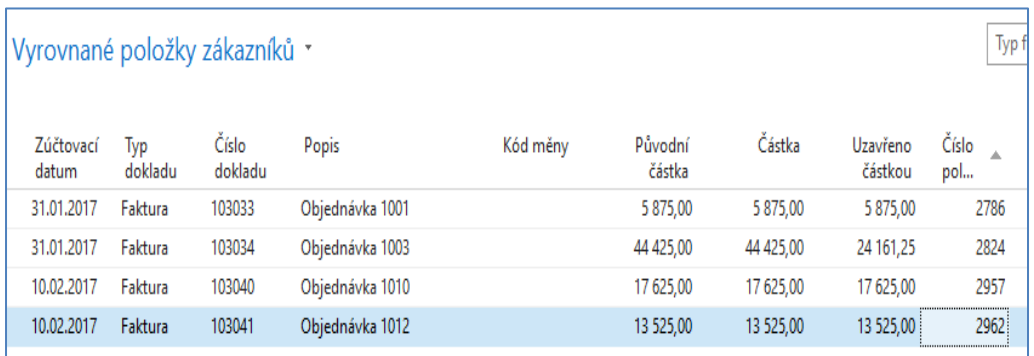